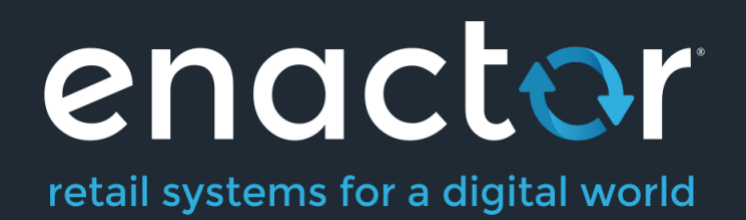

# How-To Guide Configuring Product Prices

©2023 Enactor Limited Produced December 2023 Page 1 of 27

Document Type: External

Document Version: 1.0

Date: 27/10/2023

Author: Shenol Silva

# <span id="page-1-0"></span>Table of Contents

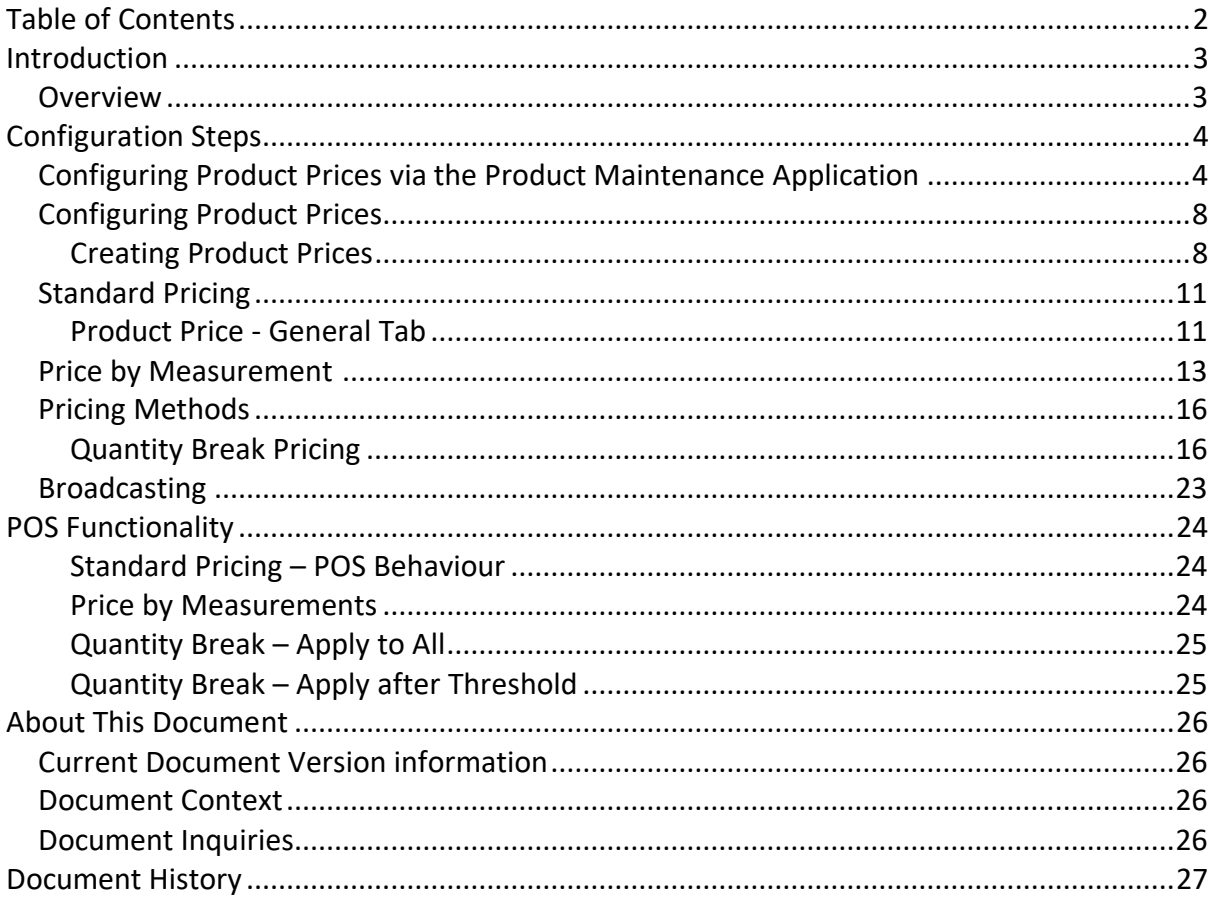

# <span id="page-2-0"></span>Introduction

### <span id="page-2-1"></span>**Overview**

This guide will cover the configuration for the following:

• **Product Prices** – Configuring Prices for a Product, both in Price Groups and for individual Locations.

# Prior Training / Experience

You should be familiar with the following: 

- Estate Manager Configuration
- Data Broadcasting
- Product Configuration

# <span id="page-3-0"></span>Configuration Steps

# <span id="page-3-1"></span>Configuring Product Prices via the Product Maintenance Application

The Product Maintenance application can be accessed through:

#### Configuration -> Merchandise -> Products

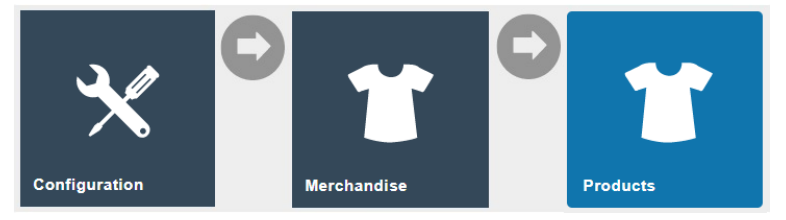

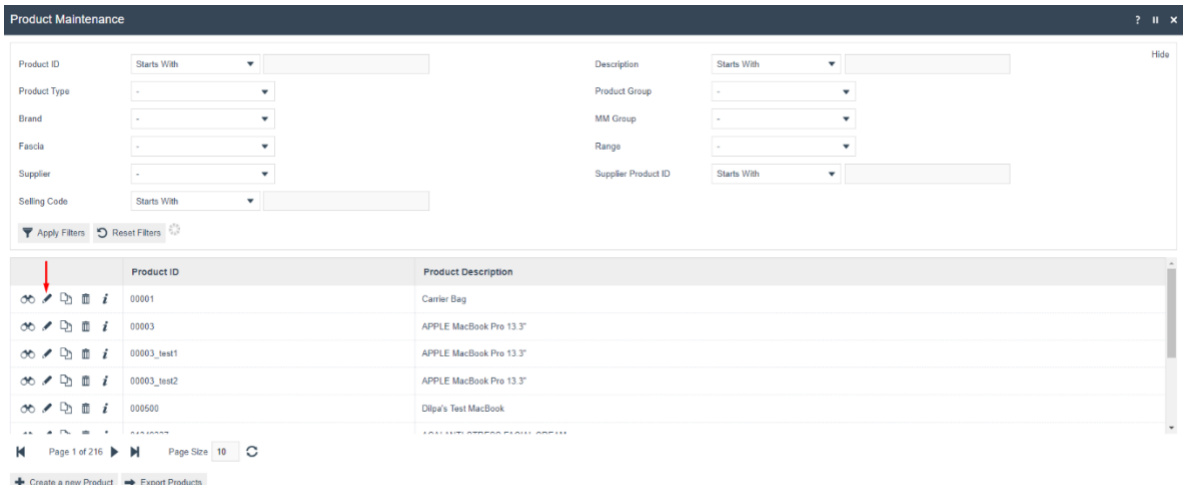

Click on the **Edit** icon and select the **Prices** Tab as shown below to configure the pricing of a product.

Prices for the Product, both in Price Groups and for individual Locations, are listed in the Prices Tab of the Product Maintenance page as shown below:

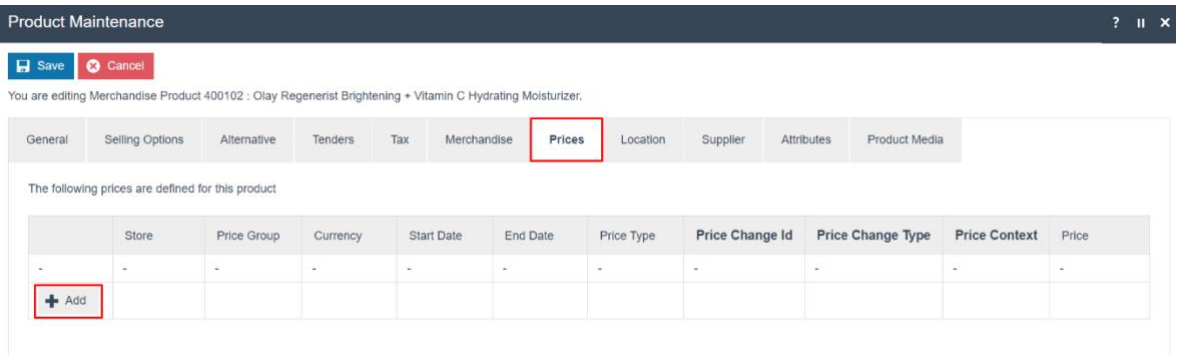

The **+ Add** option of the Prices Tab provides direct access to the Create a new Product Price option of the Product Price Maintenance Page. The configuration of Product Prices using the Product Price Maintenance application is discussed in the next section.

The Product Price may be defined in association with a Price Group or specific Location (but not both). Following the creation of the new price, selecting the Save option will save the entry. Selecting Cancel returns the user to the Product Maintenance page. The following steps show how a simple Retail Price can be added to a Product.

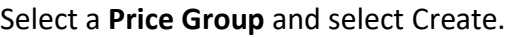

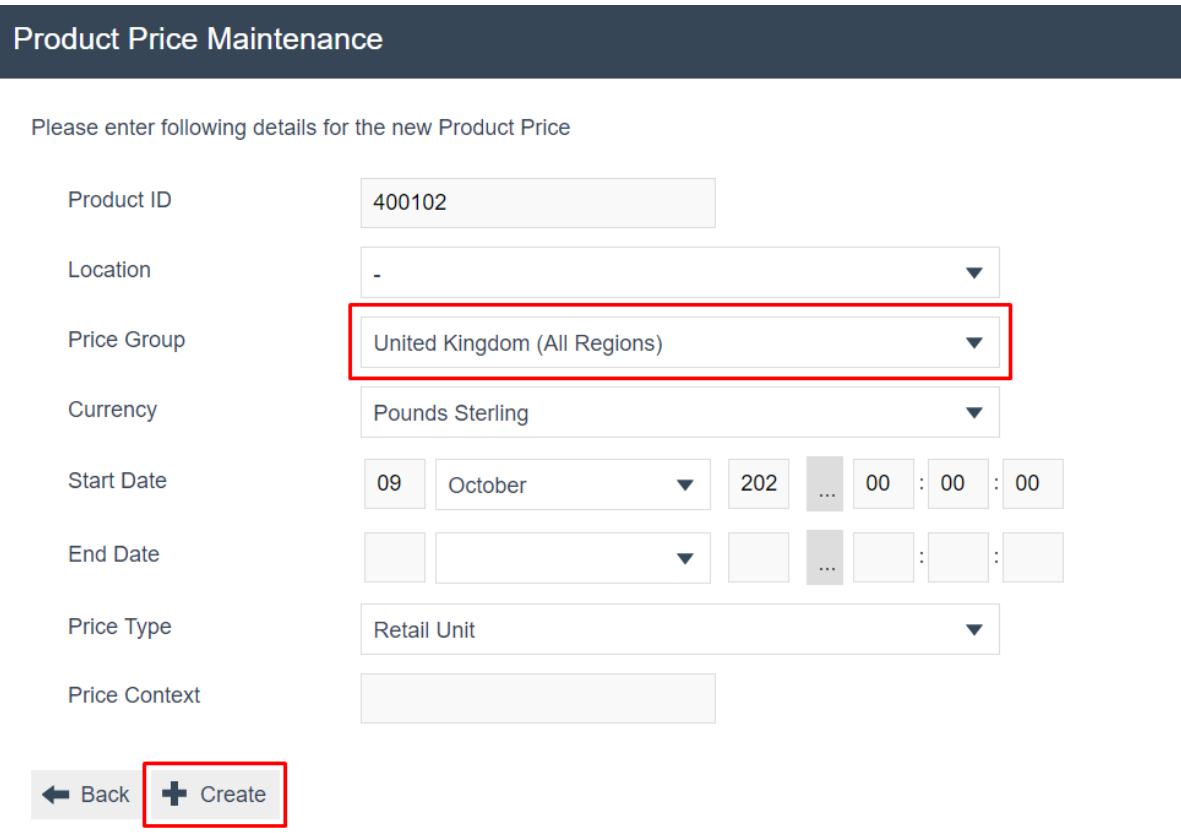

#### Enter a Price and click **Save**.

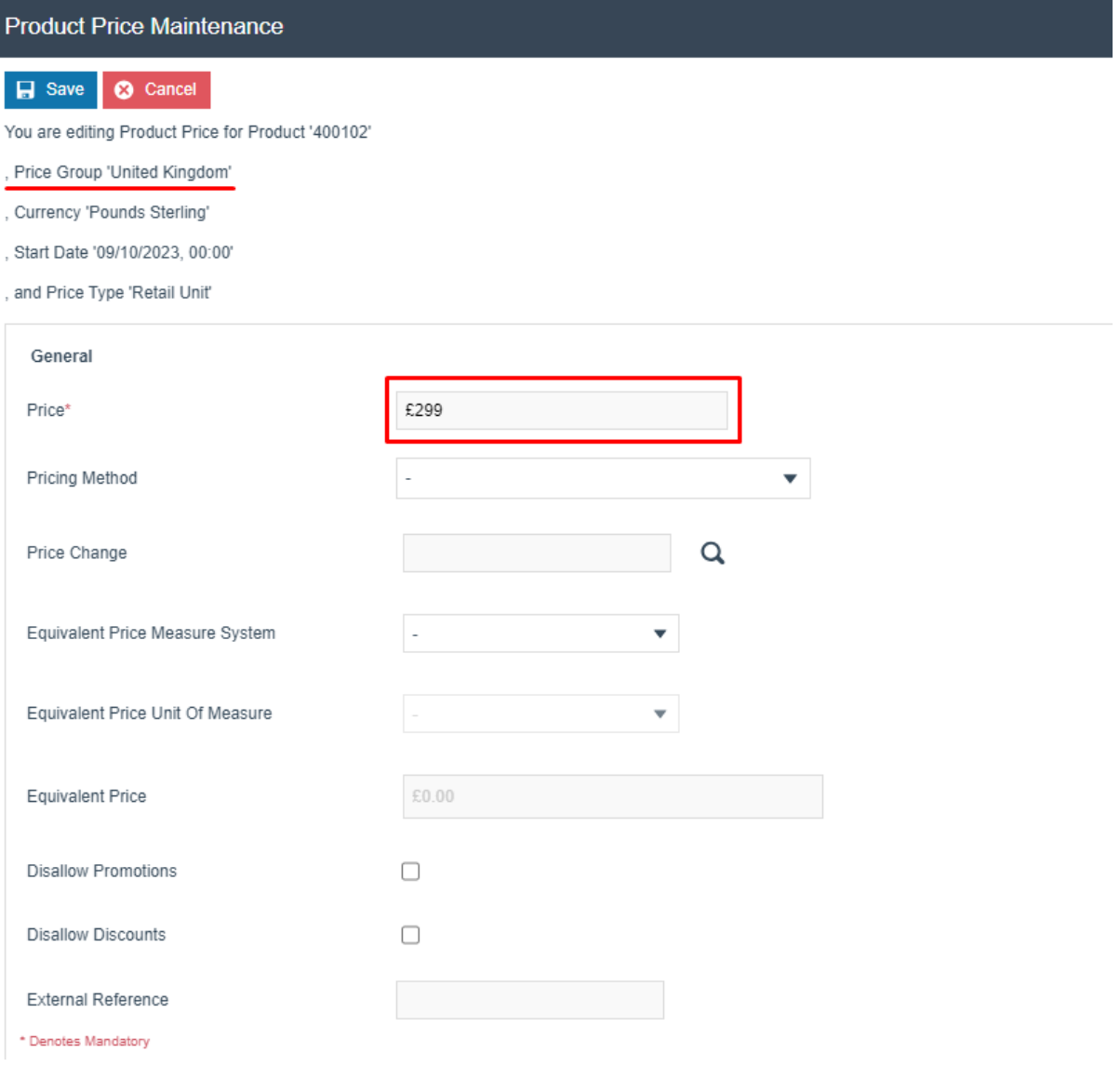

#### The price will be added to the product as shown below:

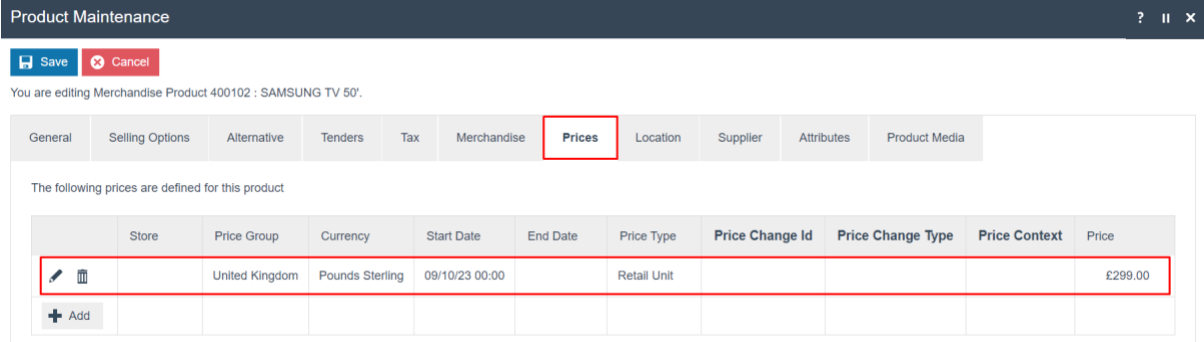

The product can be saved, then the Product Price broadcast to the POS.

Product Prices may also be created or modified by directly accessing the Product Price Maintenance Page from the Estate Manager Menu as discussed in the next section.

Click the **Save** button to apply the changes.

# <span id="page-7-0"></span>Configuring Product Prices

The Product Price configuration element defines one specific Price for one specific Product, Product Price may be associated with a Product Group and will be applicable wherever both the Product and Product Group are applicable.

#### <span id="page-7-1"></span>Creating Product Prices

The Product Maintenance application can be accessed through: Configuration -> Merchandise -> Product Prices

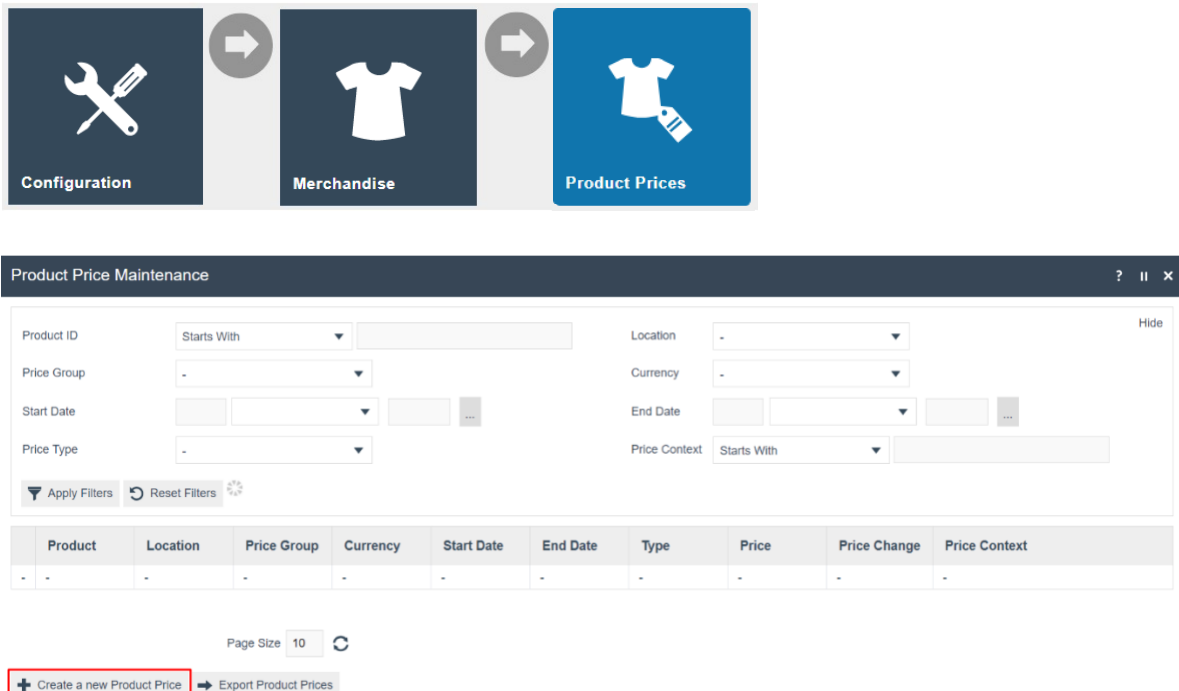

Select the **Create a new Product Price** option to create a Product Price.

The initial page of Product Price Creation is shown below.

**Note:** This is the same page reached using the Add option from the Prices Tab of the Product Maintenance Page, as described in the previous section.

#### **Product Price Maintenance**

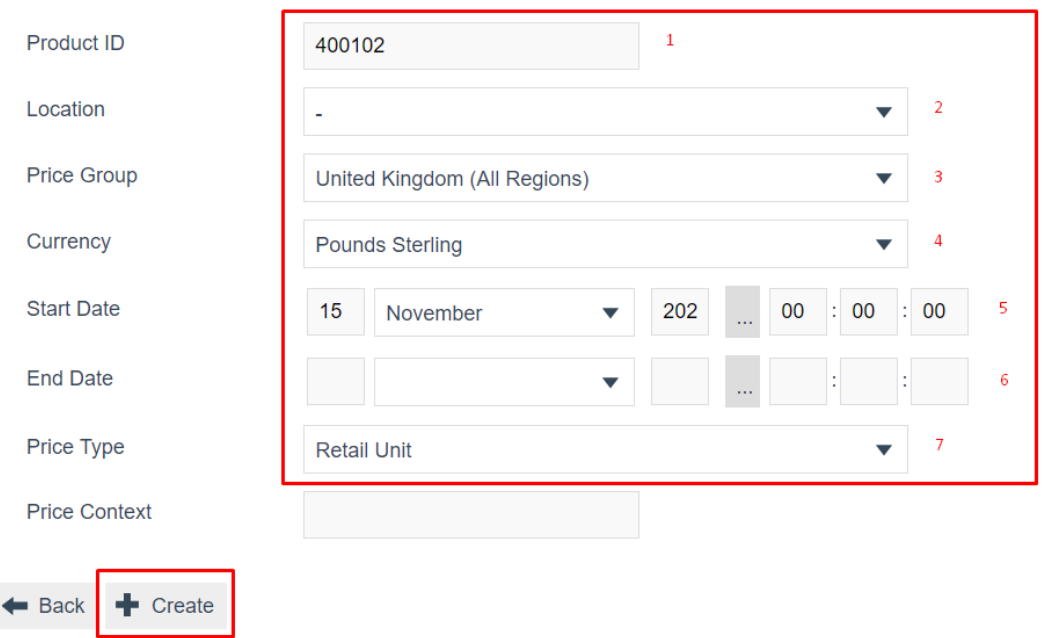

Please enter following details for the new Product Price

Set the appropriate values as follows:

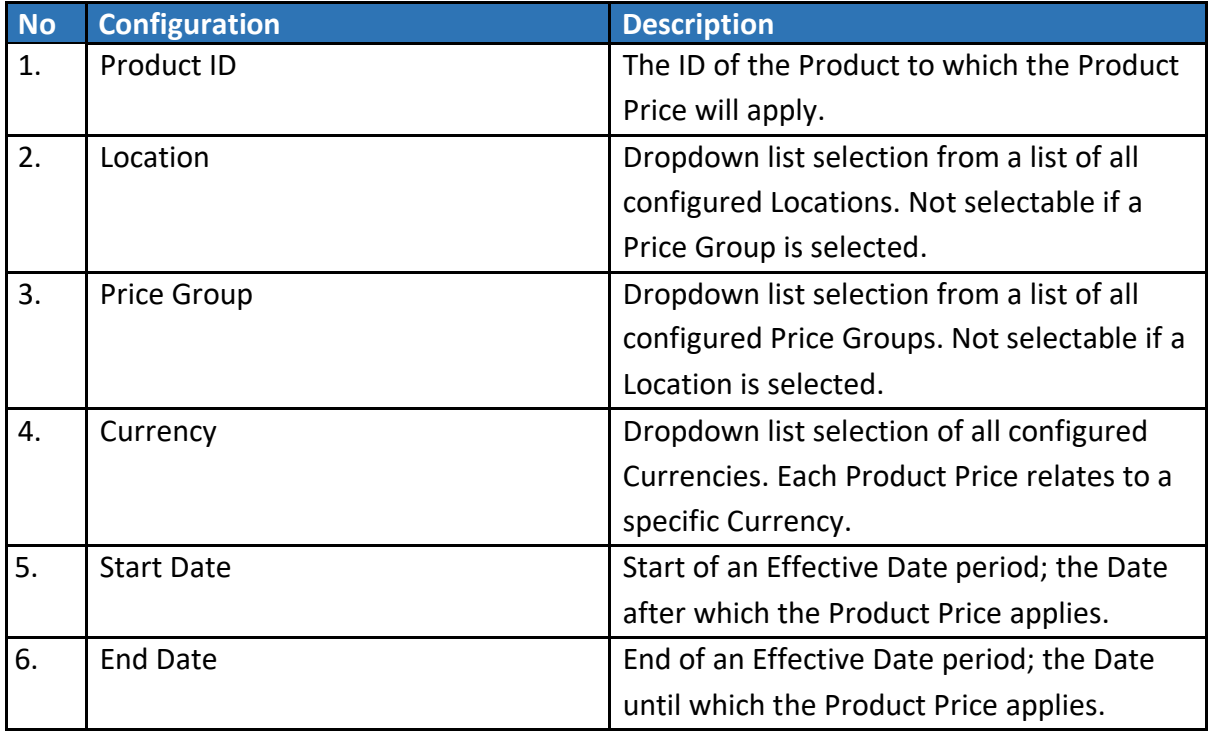

Upon successful completion, click on the **Create** button.

**Note**: A Product Price can apply only to a Product Group or a Location, not both. If both Location and Price Group are specified, the following error will be displayed when the **Save** option is selected:

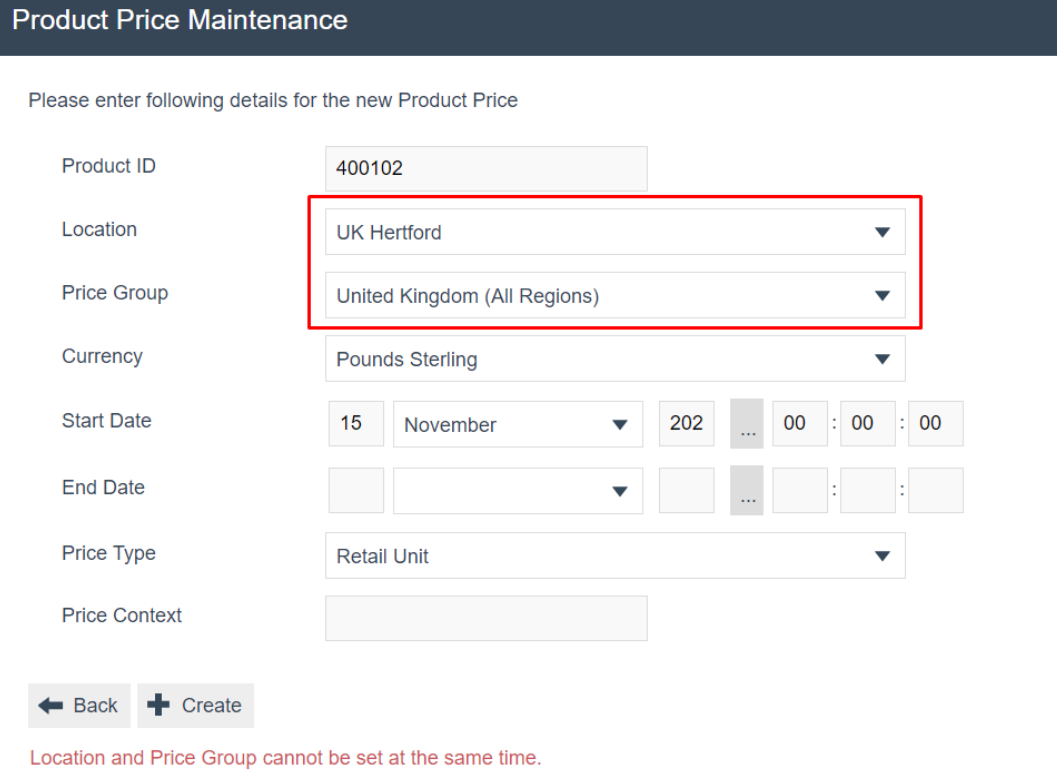

### <span id="page-10-0"></span>Standard Pricing

#### <span id="page-10-1"></span>Product Price - General Tab

In the **General Tab**, specify values that qualify the applicability of the Product Price as shown below.

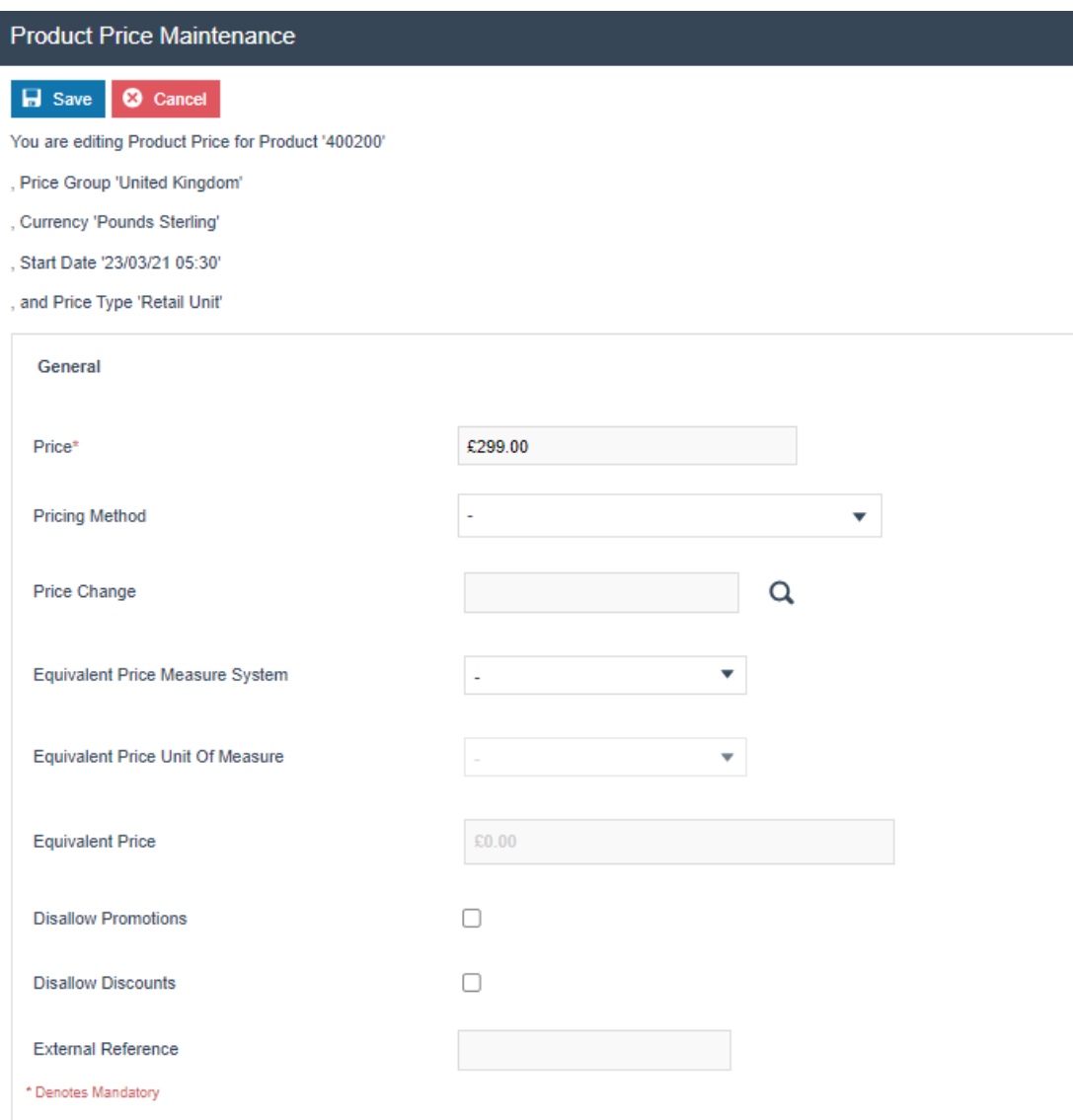

#### The properties of Product Price specified in the Product Price Maintenance page are described in the following table:

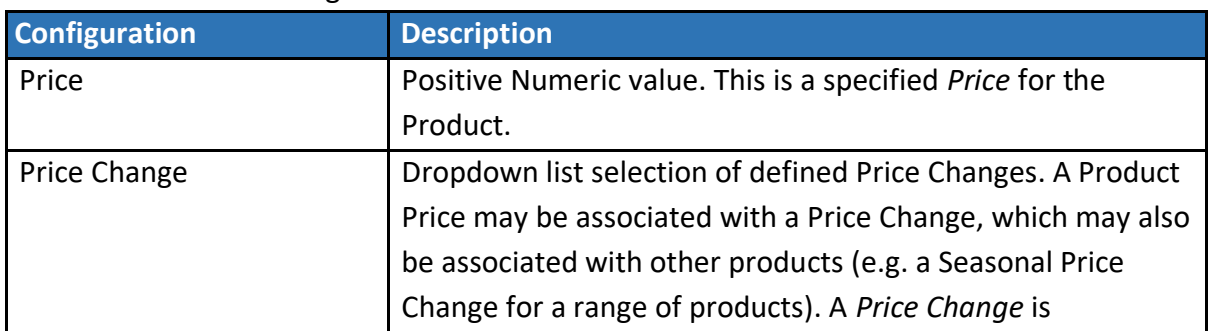

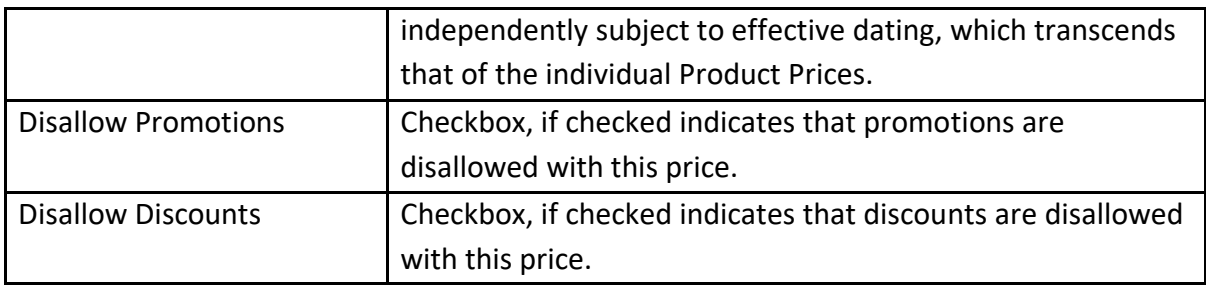

Click the **Save** button to apply the changes.

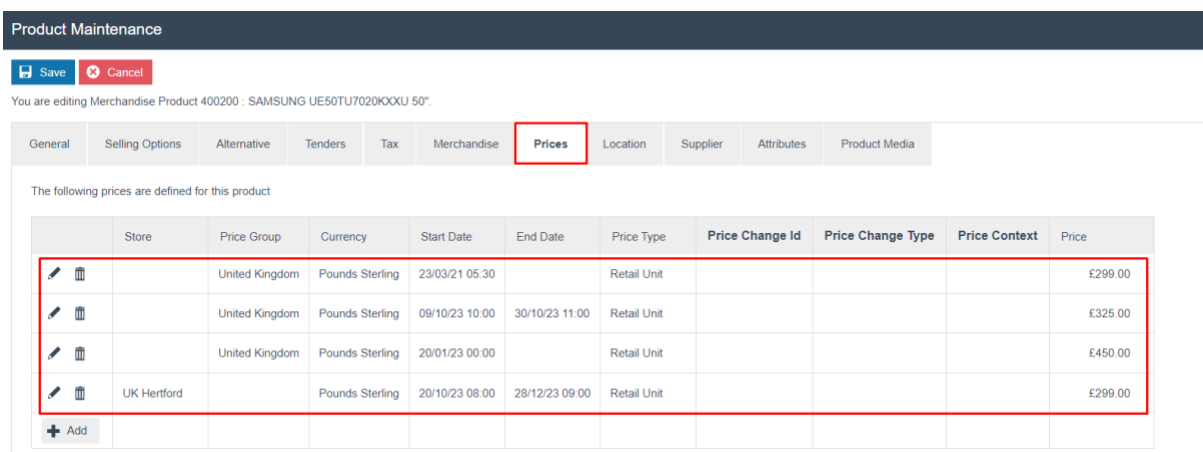

**Note:** When a single product has multiple active prices:

- If all prices belong to the same Price Group, the POS will use the Price with the most recent (current) start date. Any prices defined with future start dates will be disregarded.
- If all prices belong to the same Location, the POS will use the Price with the most recent (current) start date. Any prices defined with future start dates will be disregarded.
- If a mixture of Location Prices and Price Group Prices are configured, the Location Price with the most recent (current) start date will take precedence. Any prices defined with future start dates will be disregarded.

### <span id="page-12-0"></span>Price by Measurement

Products sold by weight, liquid and length can be priced based on measurements. In the **Merchandise - General Sub Tab,** choose values from the drop-down menus for the **Measure System** and **Sales Units** as indicated below to configure the Product for Price by Measure.

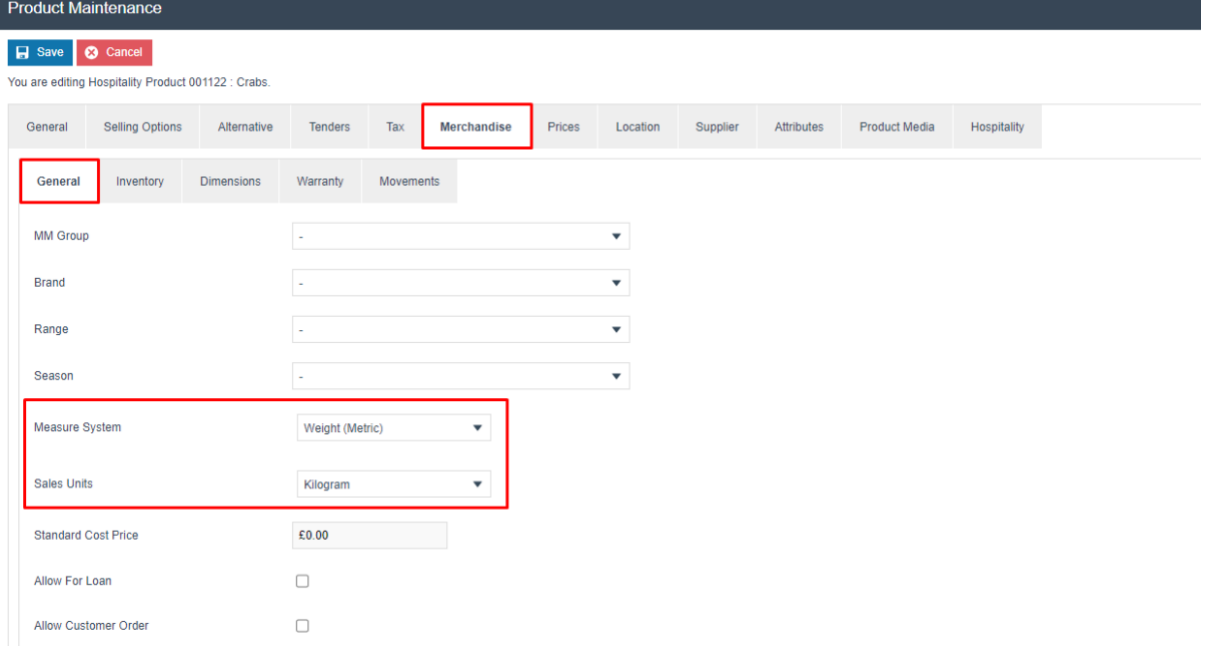

The following table explains how to set the Measure System and Unit of Measure to be used while determining the product price:

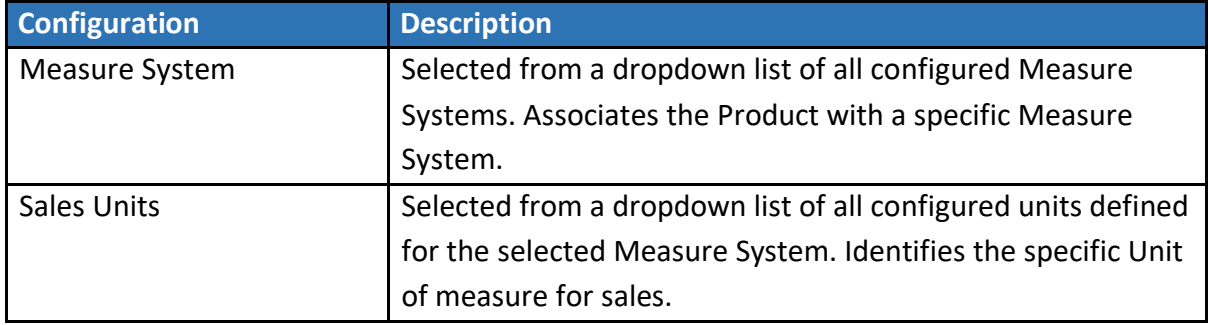

Then navigate to **Prices Tab** and click on the **+ Add** button and configure a price for the product as shown below.

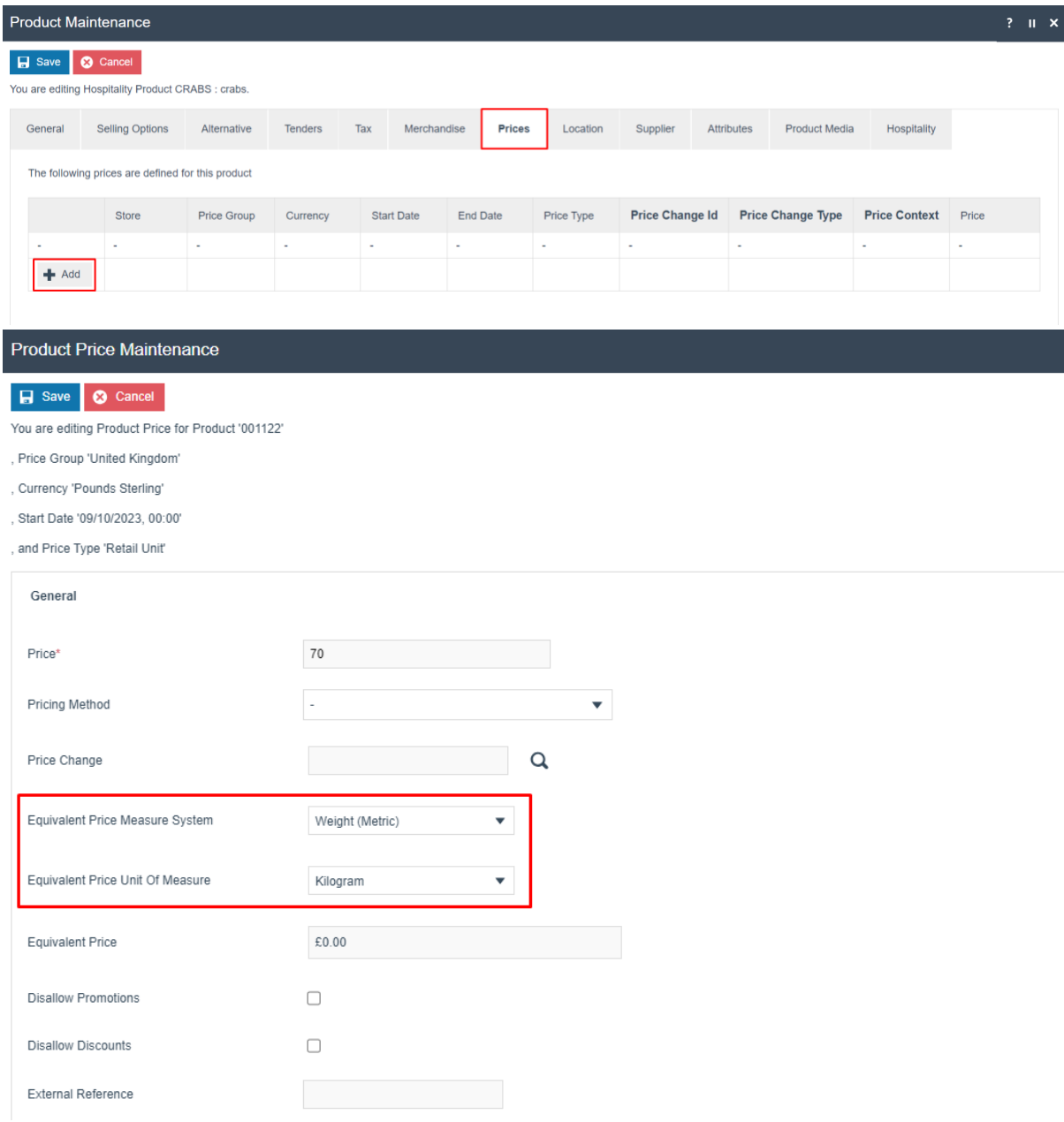

The properties of Product Price specified in the Product Price Maintenance page are described in the following table:

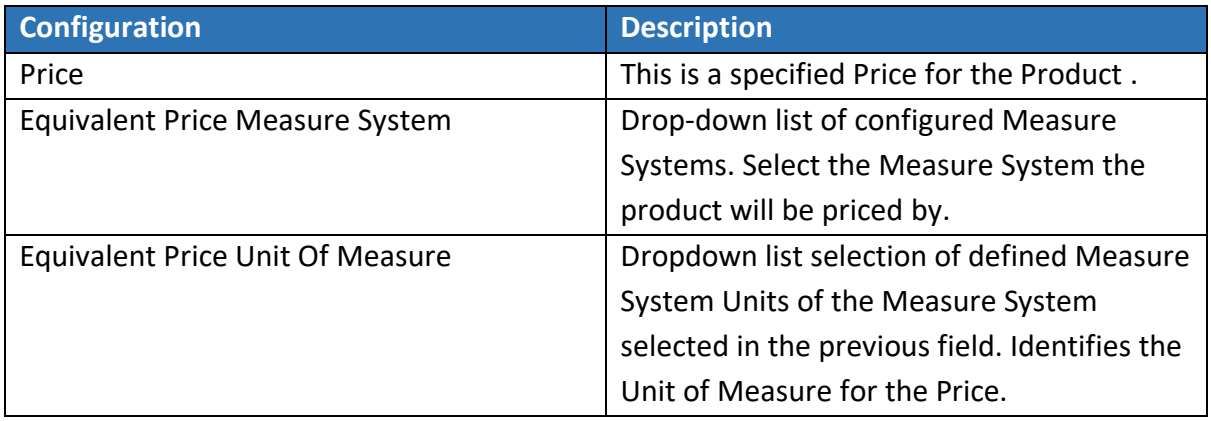

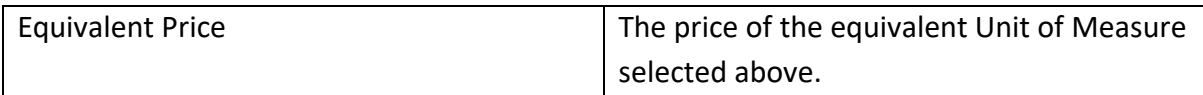

Click the **Save** button to apply the changes.

# <span id="page-15-0"></span>Pricing Methods

The Pricing Methods described below allow the product price to be altered depending on the quantity purchased.

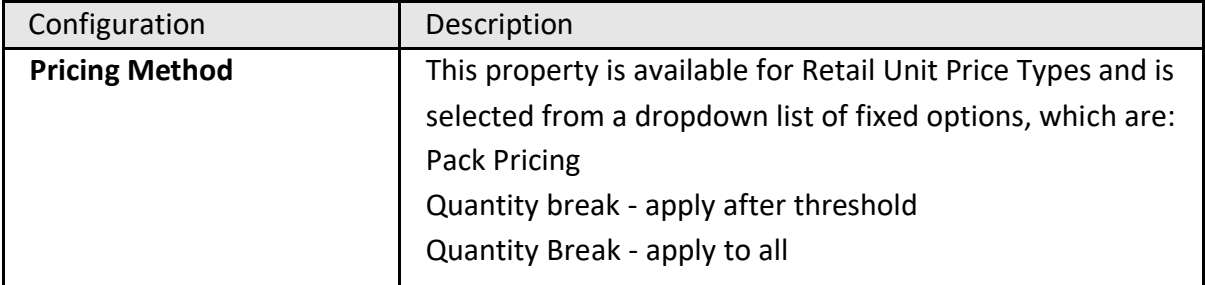

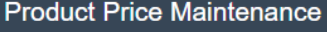

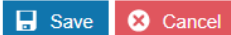

You are editing Product Price for Product 'CRABS'

, Price Group 'United Kingdom'

, Currency 'Pounds Sterling'

. Start Date '15/11/23 00:00'

, and Price Type 'Retail Unit'

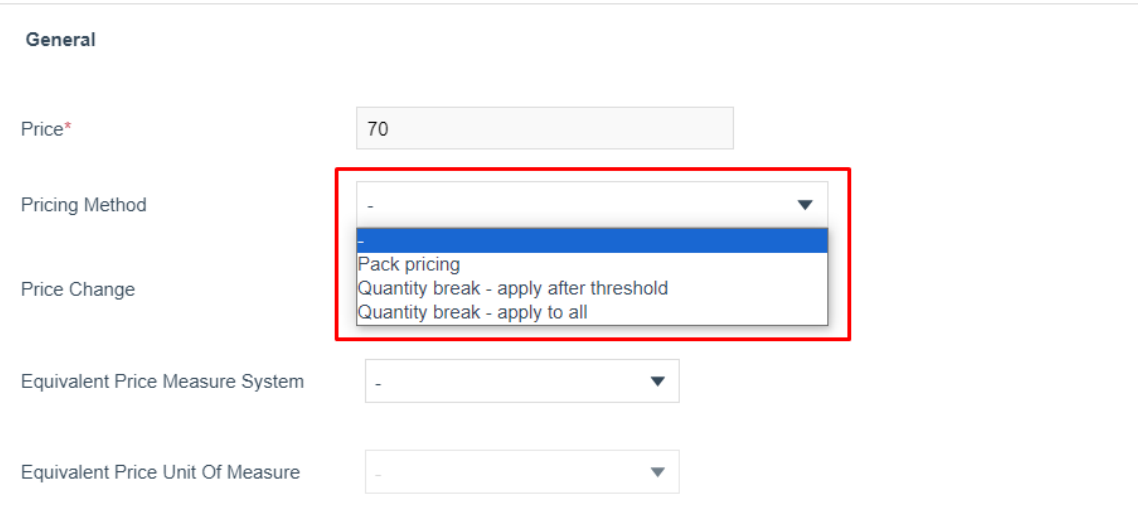

#### <span id="page-15-1"></span>Quantity Break Pricing

There are 3 types of Quantity Break Pricing which are as follows:

- 1 Quantity Break Apply After Threshold
- 2 Quantity Break Apply to All
- 3 Pack Pricing

#### *Quantity Break – Apply to All*

A Quantity Break refers to a pricing strategy where the unit price of an item decreases as the customer purchases a larger quantity. Based on a quantity break, you can set a consistent unit price for a product. For example, the product is priced at £299 per unit if a customer buys three or fewer; the price per unit decreases to £259.99 if they buy four or more (including the original three items).

Navigate to Product Maintenance and click on the Edit icon of a product. Then select the Prices tab and select the Add option.

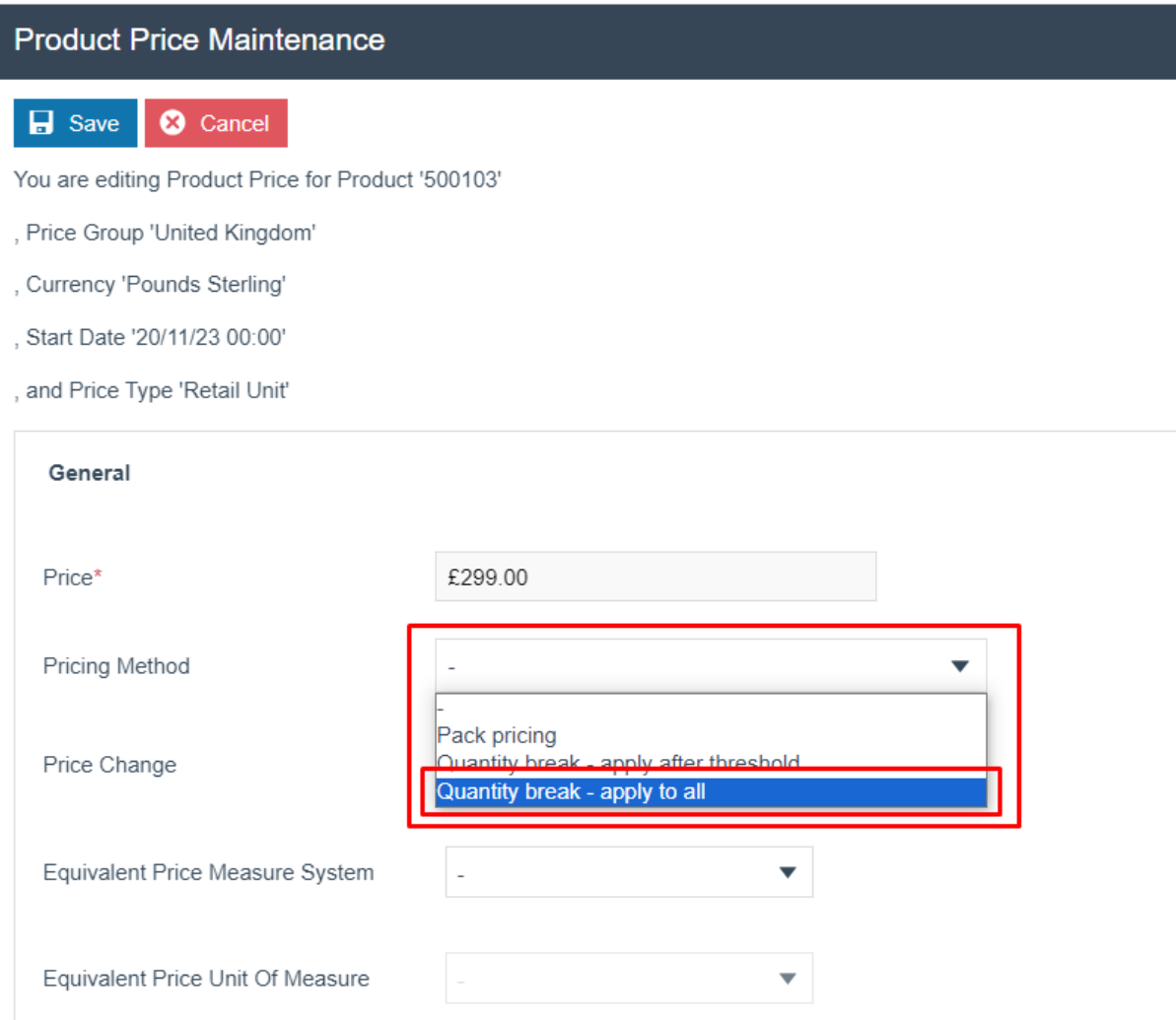

From the **Pricing Method** drop down select the **Quantity break – apply to all**.

\* If a Pricing Method is selected, the **Quantity Prices Tab** is available to capture a list of Threshold Prices.

The Quantity Prices Tab is applicable only to Retail Unit Price Types and if a Pricing Method is specified. It allows multiple quantity-based Prices to be defined, which apply at different quantity threshold values of the purchase Item.

A list of Threshold Quantity values is created, each associated with a Price by entering the values and selecting the **+ Add** Option. Entries may be deleted from the list by selecting the associated Delete Icon.

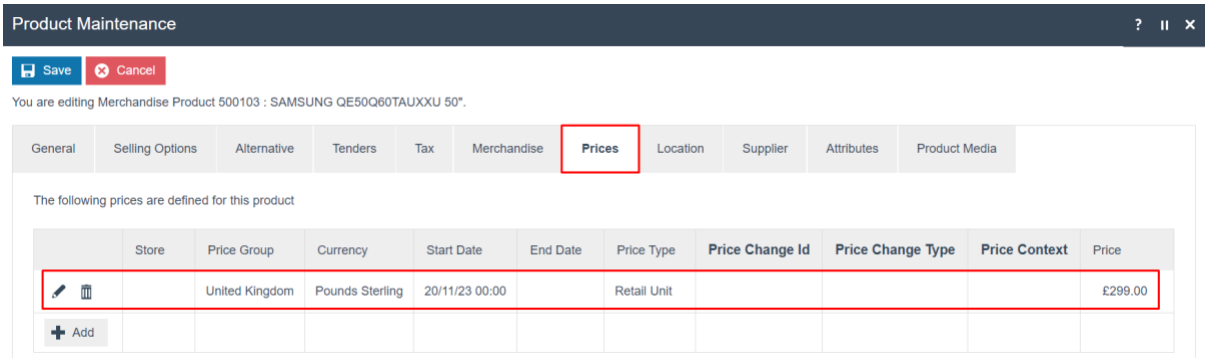

Set the appropriate values on the **Quantities Price Tab** as follows:

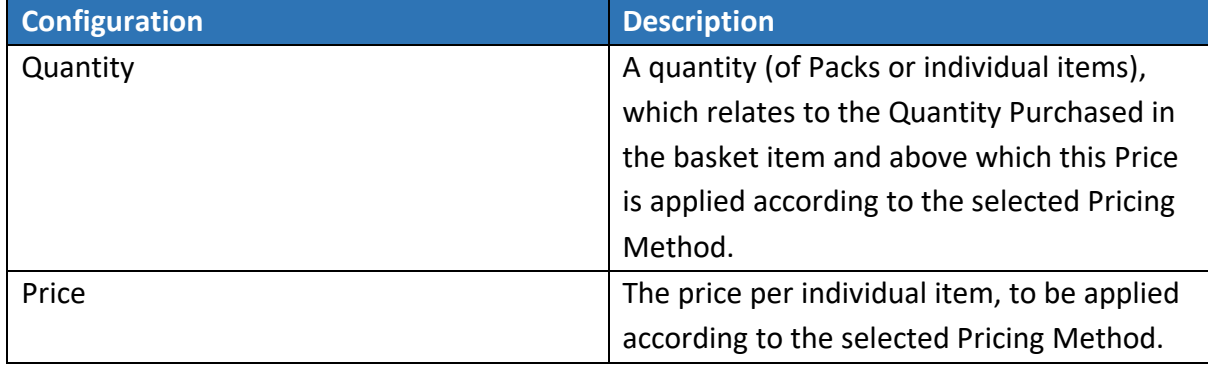

Click the **Save** button to apply the changes.

#### *Quantity Break – Apply after Threshold*

The "Quantity Break – Apply after Threshold" allows the product price to be reduced for items sold above the specified threshold. For example:

The first three items in the transaction are priced at £299. Any subsequent items up to the seventh are priced at £259.99 and subsequent items are priced at £235.99.

Navigate to Product Maintenance and click on the Edit icon of a product. Then select the Prices tab and select the Add option.

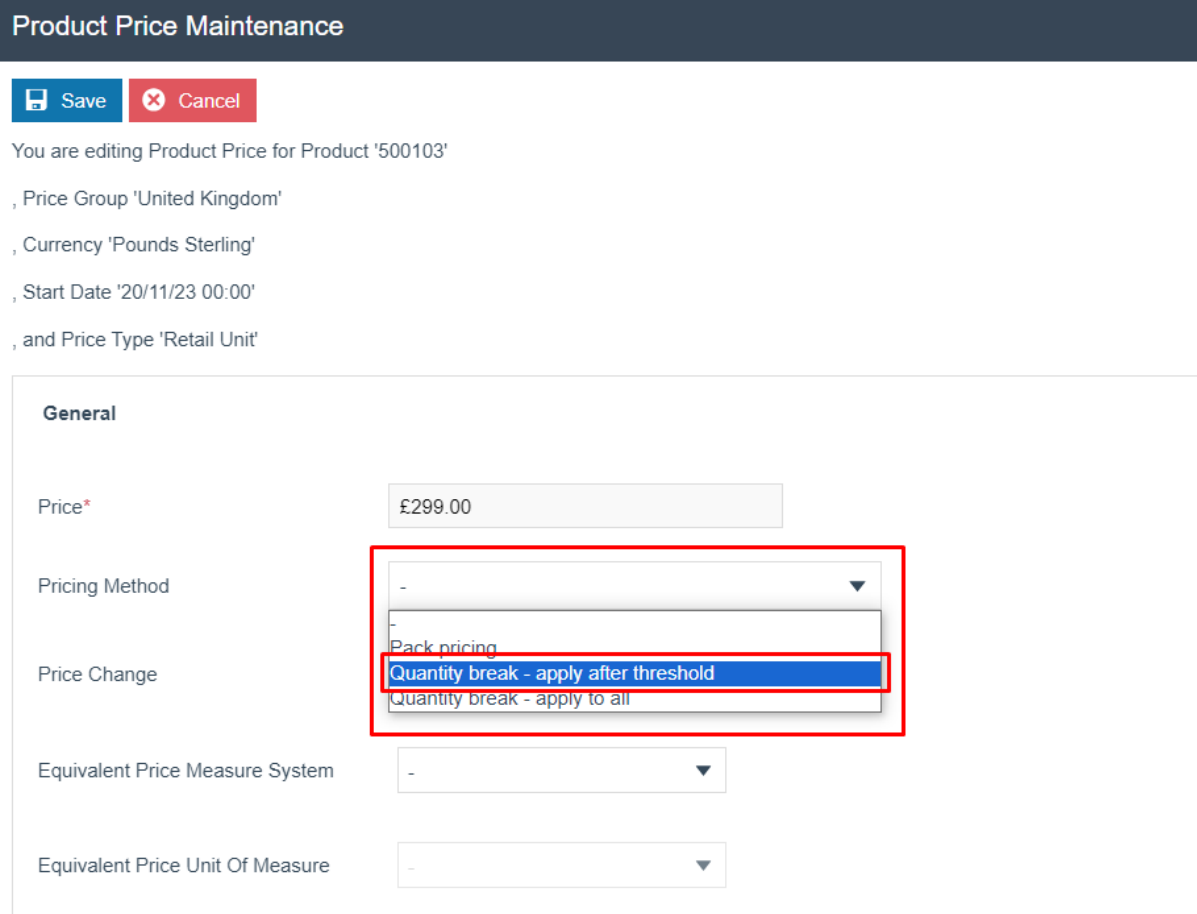

From the **Pricing Method** drop down, select **Quantity break – apply after threshold**.

Select the **Quantity Prices** tab that appears.

A list of Threshold Quantity values is created, each associated with a Price by entering the Quantity and Price, then selecting the **+ Add** Option.

![](_page_19_Picture_33.jpeg)

Click the **Save** button to apply the change.

#### *Pack Pricing*

When a product has a Pack Price configured, then the Pack Price will only apply for the specific quantity configured.

Navigate to Product Maintenance and click on the Edit icon of a product. Then select the Prices tab and select the Add option.

![](_page_20_Picture_53.jpeg)

From the **Pricing Method** drop down, select **Pack pricing**.

Select the **Quantity Prices** tab that appears.

![](_page_21_Picture_29.jpeg)

Pack prices can be added here. If the customer purchases a quantity of 10, then the price changes to £45 per item. If the customer purchases a quantity of 20, then the price changes to £40 per item.

Select Save to save the new prices.

# <span id="page-22-0"></span>Broadcasting

To deliver the configuration changes to the POS, broadcast the following entities:

- Product
- Product Price

# <span id="page-23-0"></span>POS Functionality

The Operator should enter or scan the Product ID or Selling Code of the Product.

#### <span id="page-23-1"></span>Standard Pricing – POS Behaviour

When the item is added to the basket, the configured price is used.

![](_page_23_Picture_4.jpeg)

#### <span id="page-23-2"></span>Price by Measurements

When the item is added to the basket, the POS operator is prompted for the quantity of the unit of measure specified in the price. Once this is entered and confirmed, the POS calculates the item price.

![](_page_23_Picture_7.jpeg)

#### <span id="page-24-0"></span>Quantity Break – Apply to All

For example, the product costs £299 per unit if a customer buys three or fewer; the price per unit decreases to £259.99 if they buy four or more.

![](_page_24_Picture_2.jpeg)

#### <span id="page-24-1"></span>Quantity Break – Apply after Threshold

For example, if a consumer purchases three or fewer of a product, the price per unit is £299; if they purchase four or more, the price drops to £259.99 for subsequent items; and if they purchase seven or more, the price drops again to £235.99 for subsequent items.

![](_page_24_Picture_81.jpeg)

# <span id="page-25-0"></span>About This Document

©2023 Enactor Ltd

All documents produced by Enactor Ltd are supplied to customers subject to Copyright, commercial confidentiality and contractual agreements and must not be copied or transferred without permission.

The amendment history of this document can be found in the table below*.*

# <span id="page-25-1"></span>Current Document Version information

### <span id="page-25-2"></span>Document Context

This document is part of the Enactor Product Documentation Series. All Enactor products include a comprehensive documentation set designed to improve understanding of the product and facilitate ease of use.

### <span id="page-25-3"></span>Document Inquiries

At Enactor we aspire to producing the highest quality documentation to reflect and enhance the quality of our product. If you find that the document is inaccurate or deficient in any way, please assist us in improving our standard by letting us know.

For matters of document quality or any other inquiries regarding this document please contact:

By Email: documentation@enactor.co.uk

# <span id="page-26-0"></span>Document History

The following versions of the document have been produced:

![](_page_26_Picture_50.jpeg)